定期財產申報-下載授權資料操作說明 112.10.30

# 【變動身分~有授權】

步驟一:引導式詢問

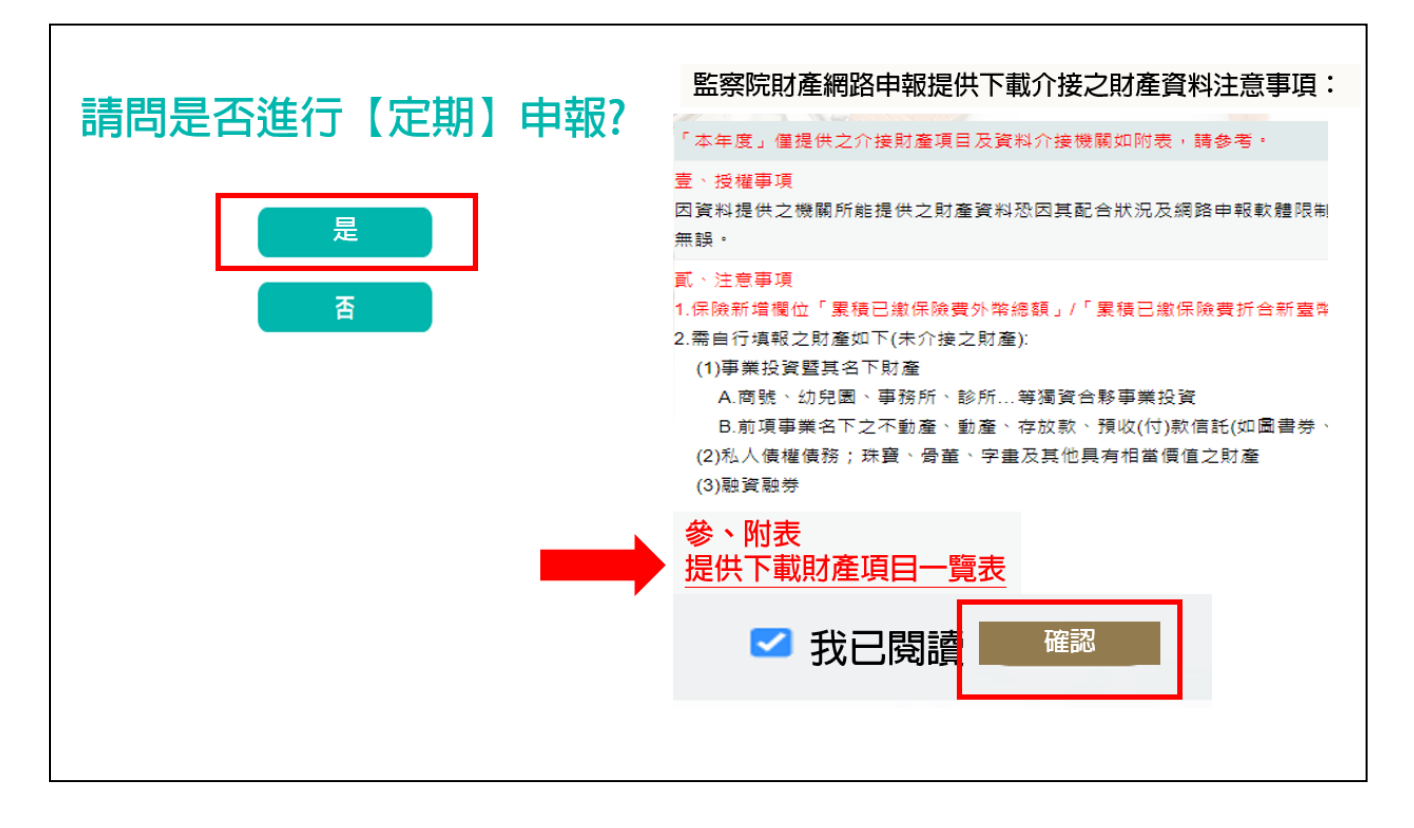

- 1. 系統自動判斷應辦理何種申報,並詢問:【請問是否進行定期申報?】,請點選「是」 以進入下一步驟。未出現此詢問,表示申報人之基本資料有疑義,請洽監察院 承辦人(02-2341-3183 分機 495)
- 2. 系統提供下載介接財產資料注意事項,請仔細閱讀,閱讀完畢請勾選【我已閱 讀】。

#### 步驟二:下載授權資料申報財產~1

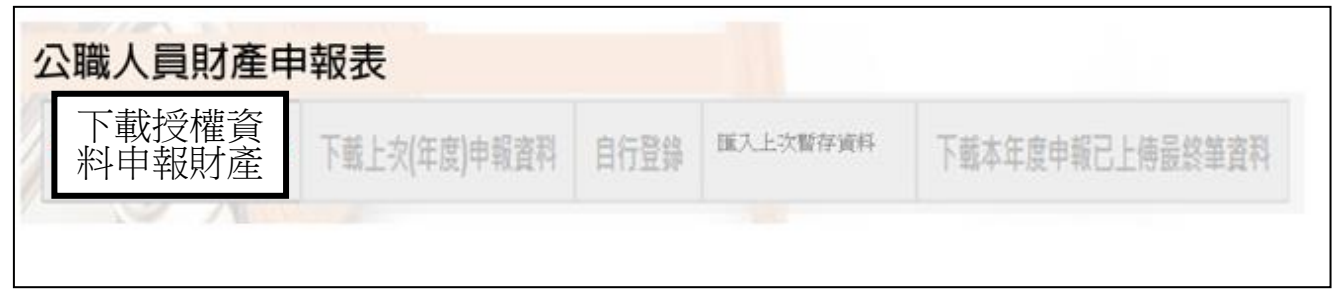

- 1. 申報期間第1次進入系統的申報人,系統預設【下載授權資料申報財產】(紅色 字體)供點選,此時其他功能均反白,無法點選使用。
- 2. 如果第 1 次進入系統沒有【下載授權資料申報財產】(紅色字體)供點選,請洽 監察院承辦人(02-2341-3183 分機 495)。

## 步驟三:下載授權資料申報財產~2

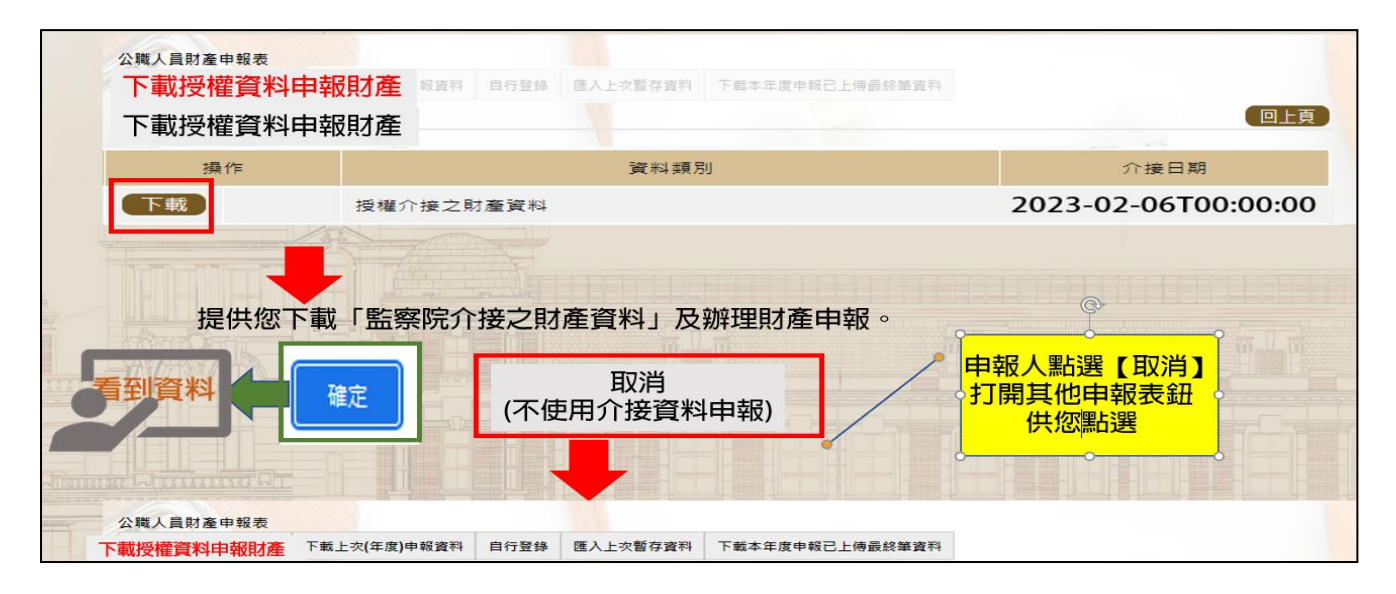

- 1.系統預設【下載授權資料申報財產】(紅色字體)按鈕供點選。
- 2.點選【下載】。
- 3.按下【確定】按鈕可以看到介接之財產資料。
- 4.若不想使用介接資料辦理申報,例如想「下載上次(年度)申報資料」,請點選 【取消】,系統即開啟該選項或其他選項供使用。

#### 步驟四:列印授權財產資料~檢查有沒有錯漏

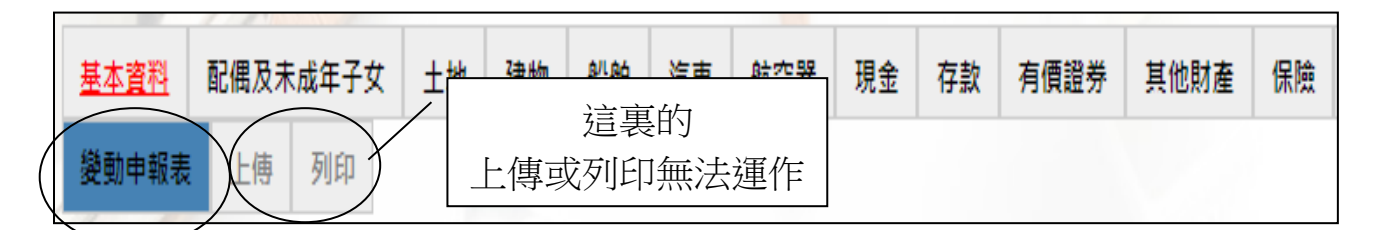

1.公職人員財產申報表之畫面無法提供列印財產申報表之功能,故請先點選 【變動申報表】(上圖藍色鈕),即可找到【列印】頁籤。

2.點選【列印】頁籤。

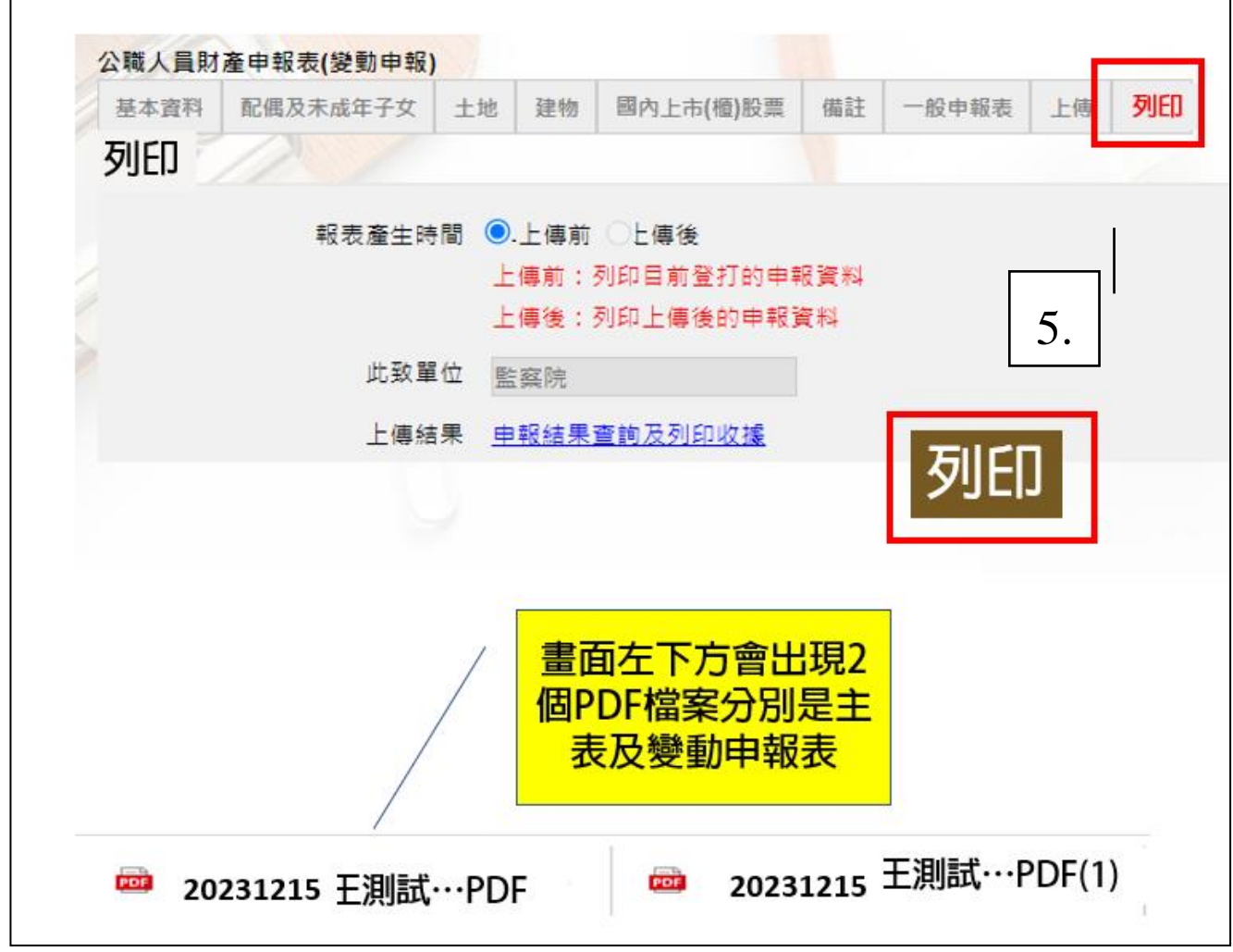

3.報表產生時間:系統預設在【上傳前】。

4.點選【列印】功能鈕。

- 5. 畫面左下方出現 2 個 PDF 檔, 分別為「公職人員財產申報表 | 及「公職人員變 動申報表」。
- 6.開啟 PDF 檔後,可檢視介接之財產資料有無錯漏,亦可按存檔(儲存在自己的電 腦、隨身碟)或按列印,供日後備查。

#### 步驟五:補鍵無法介接的財產資料(請務必閱讀完畢並依提示補鍵)

(一)「取得價額」及「房地總價額」:

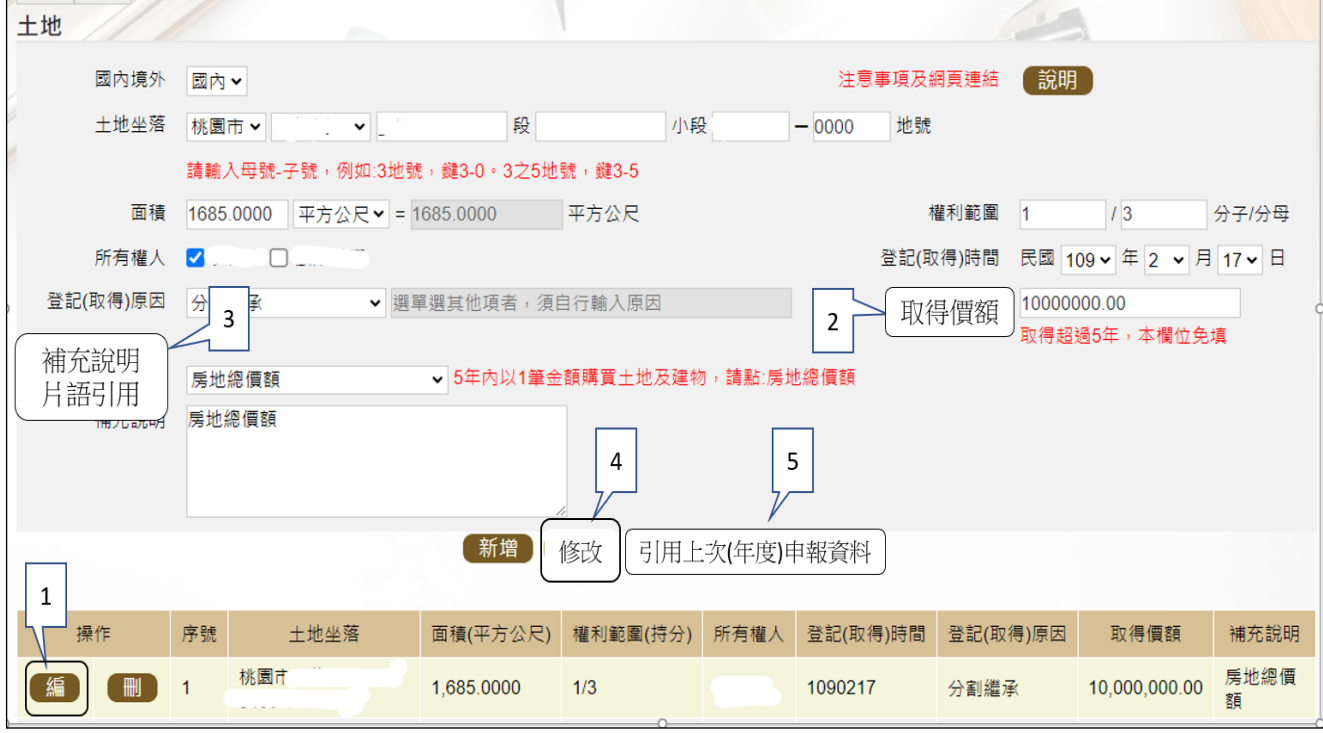

- 1. 例如,申報基準日為 112年11 月1日,則107年11 月1日至112年11 月 1 日間取得之不動產、汽車、船舶、航空器,應填寫取得價額(註)。
- 2.又例如,於 110 年以新臺幣(下同)10,000,000 元購買土地及建物,土地及 建物之取得價額,若均各填寫 10,000,000 元,則請備註「房地總價額」。 3.操作方式如下:

 $(1)$ 點「編」(如上圖序號 $1)$ 。

 $(2)$ 輸入取得價額 $($ 如上圖序號 $2)$ ,請輸入阿拉伯數字,例如  $1000$ 。請勿輸 入中文字(例如 1 千元)或勿加逗號(例如 1,000)。

(3)補充說明片語引用(如上圖序號 3),點「房地總價額」。

(4)點「修改」(如上圖序號 4)。

4.若想要參考 111 年曾申報的取得價額:

(1)點「引用上次(年度)申報資料」(如上圖序號 5)。

(2)用筆抄下 111 年曾申報的取得價額(如下圖序號 6),點「回上一頁」(如 下圖序號 7)。【請注意:打勾及點引用選取按鈕,會有資料重複申報之情 形,若僅參考,請勿打勾及點引用選取按鈕】

(3)再依 3.之流程操作。

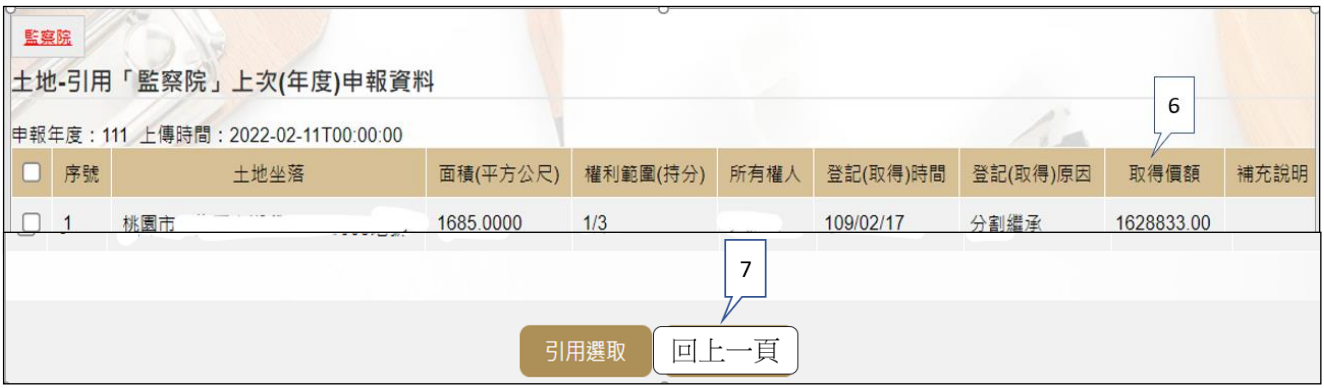

註 1:

▓取得價額之申報方式:

#### A.因買賣等有償取得之不動產:

○1 土地:應申報實際交易價額。

○2 房屋:應申報實際交易價額;若為自行建築或搭建,應申報原始建造價額(該 屋之建築成本)。

### B.因贈與、繼承等無償取得之不動產:

○1 土地:得申報取得年度之土地公告現值(註 2)或以市價申報。

註 2: 取得年度之土地公告現值,查詢方式如下:至「內政部地政

司全球資訊網」/「線上查詢」/「公告土地現值及地價查詢」。 ○2 房屋:得申報取得年度之房屋課稅現值(註 3)或以市價申報。

註 3: 取得年度之房屋課稅現值, 查詢方式如下:

<1>至各縣市稅捐處查詢取得年度之「房屋課稅現值」。

<2>核對房屋稅單內取得年度之「房屋課稅現值」。

<3>如有繼承或贈與之情形時,可查詢被繼承人或受贈人之財

產總歸戶清單,即有「房屋課稅現值」資料。

(二)未登記建物:詳本手冊第 12 頁。

### (三)新增一筆存款

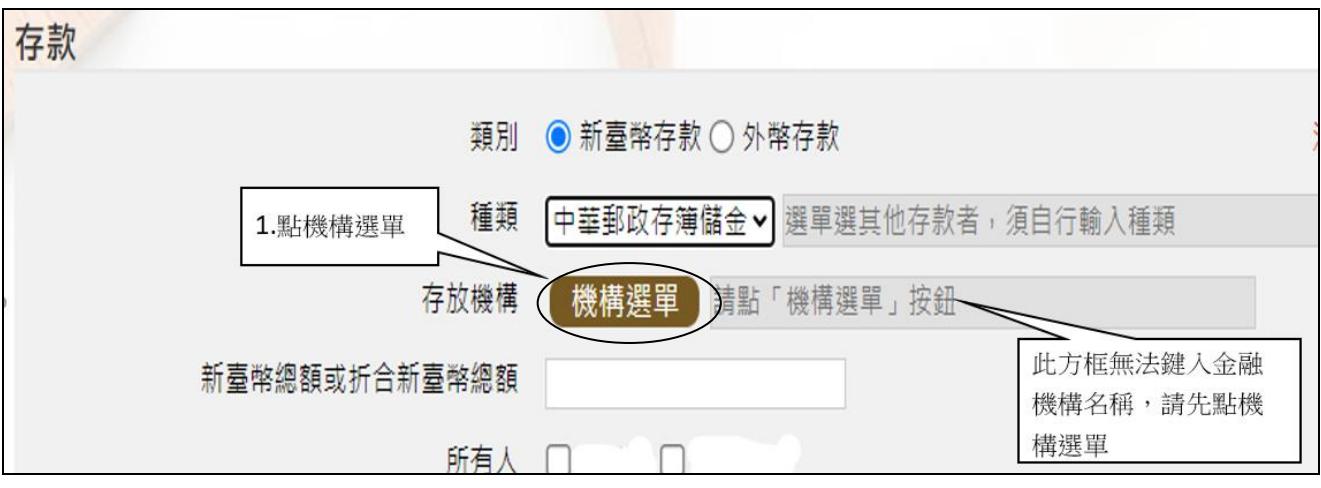

1.點機構選單

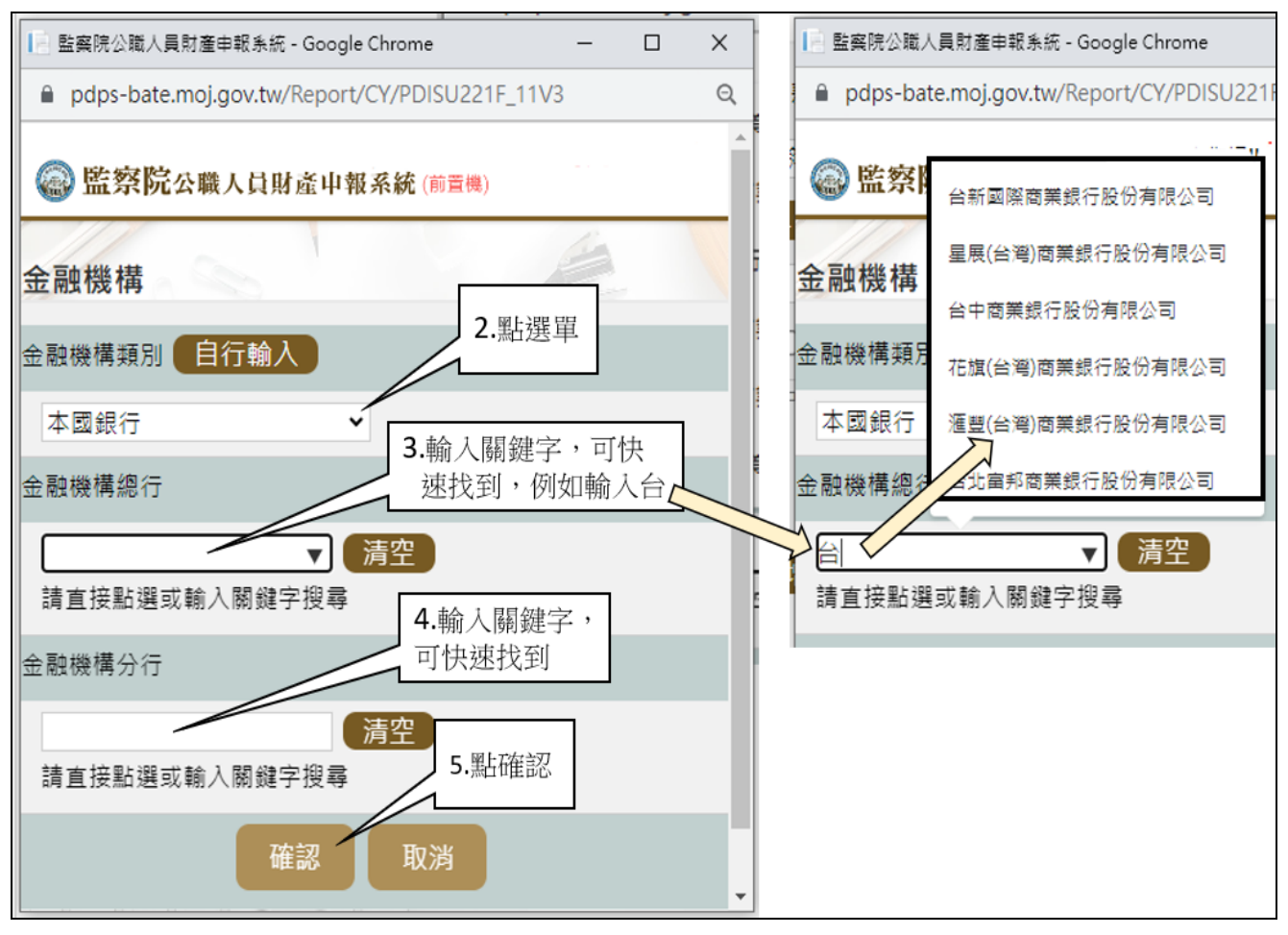

2.依上圖步驟操作。

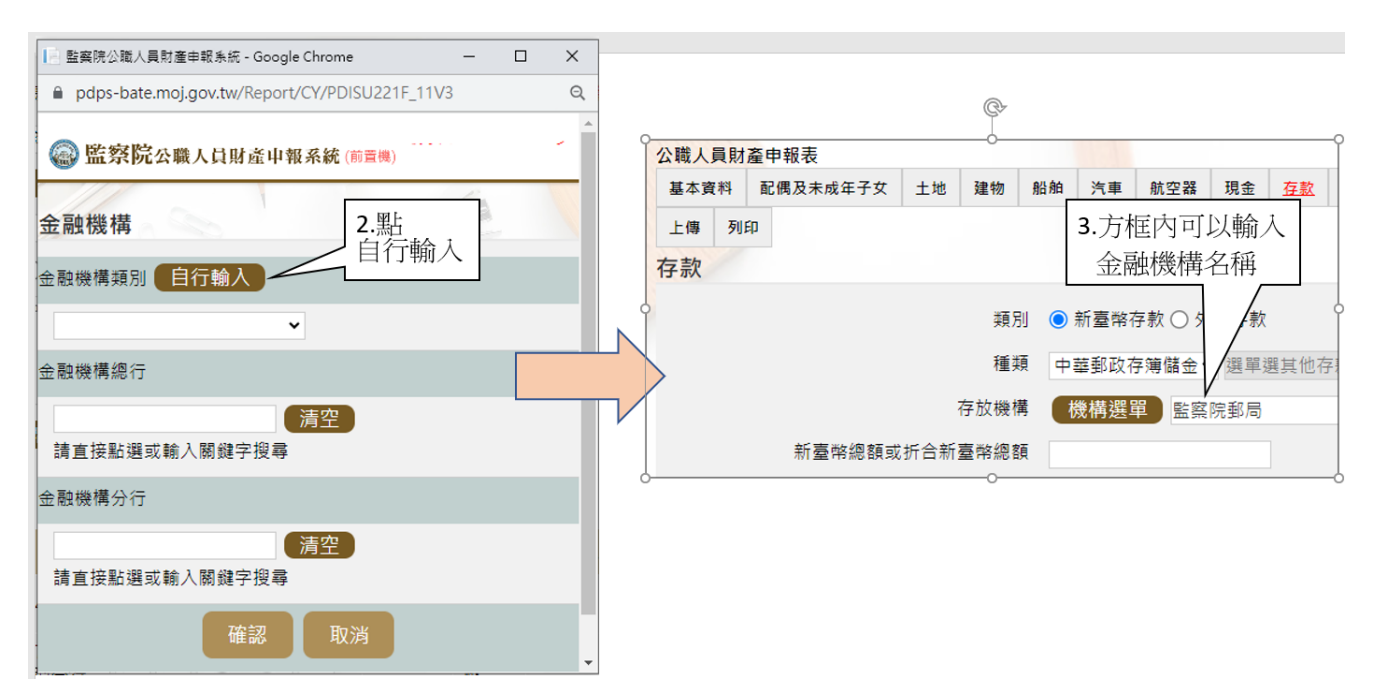

3.若選單內無您想選用的金融機構,可自行登打(請依上圖 2 個步驟操作)。

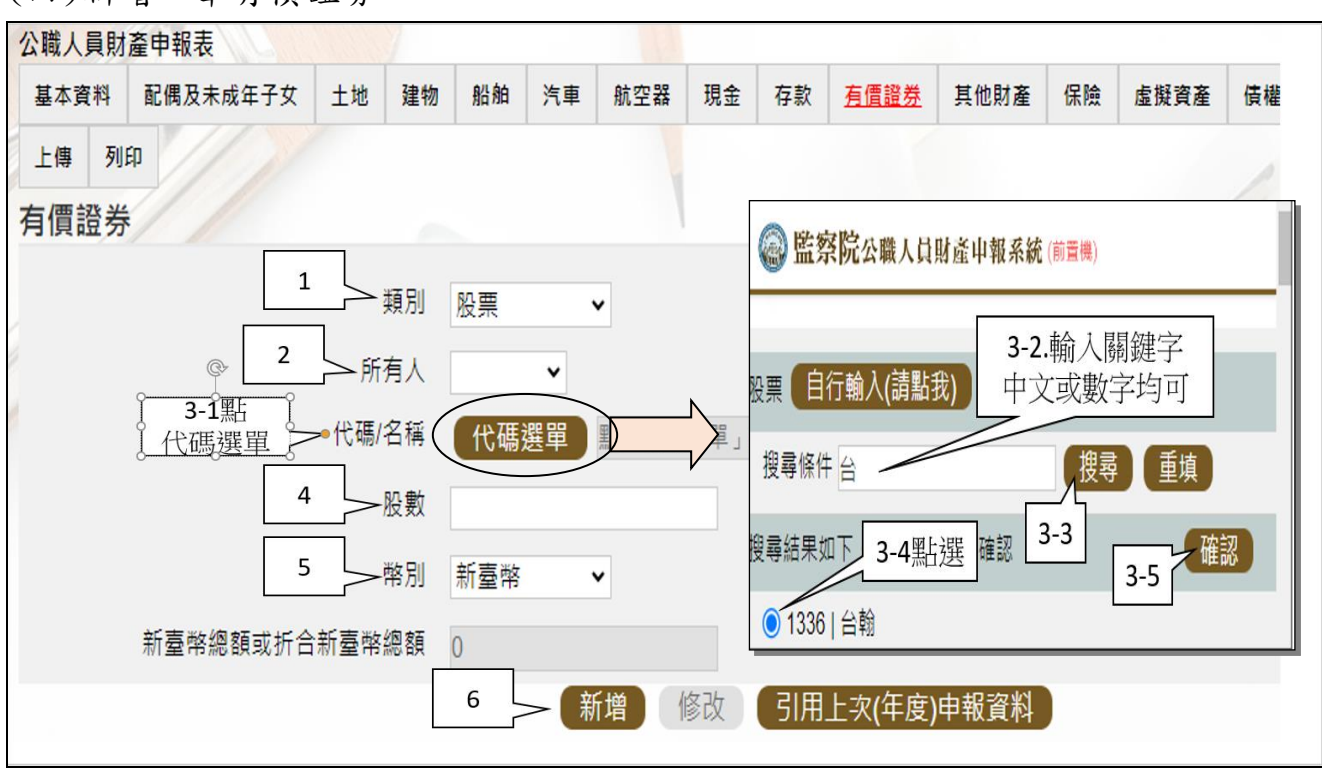

(四)新增一筆有價證券

請依上圖步驟操作。

(五)請注意申報人因漏報無法提供介接之財產資料,致被裁罰之比例較高。

- 1. 例如:事業投資、私人債權債務、融資融券部分資料、未上市及未上櫃股 票、珠寶等具有相當價值之財產、虛擬貨幣、國外不動產等,應以新增方 式填入系統。
- 2.請詳「陽光法令主題網/業務資訊/宣導資料/宣導文件/財產申報/無法介接 之財產項目」。

## 步驟六:「匯入上次暫存資料」(已編輯資料尚未上傳)

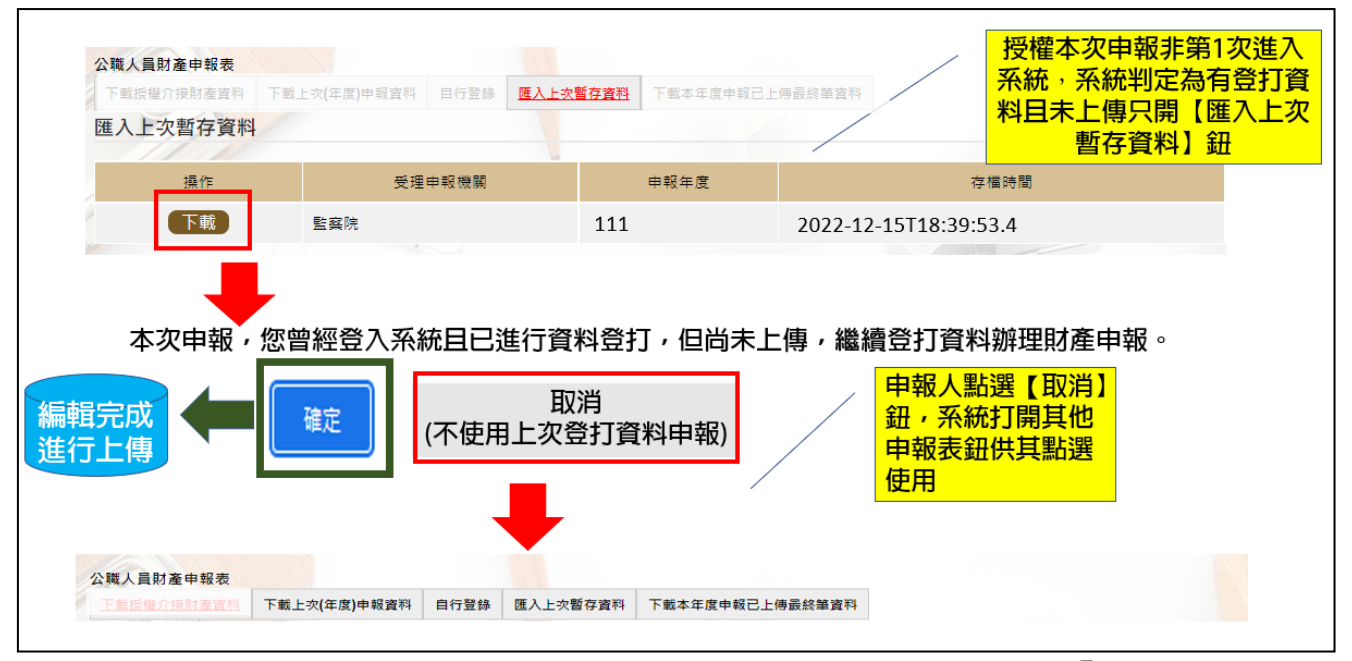

於操作過程,已進行編修且點選新增、修改或刪除鈕,系統顯示「儲存完成」之 資料,系統即刻將此資料儲存至監察院的主機,且系統預設「匯入上次暫存資料」 (紅色字體)供點選。

- 1.點選【下載】。
- 2.按下【確定】鈕,可以看到之前曾編輯之財產資料。
- 3. 若不想使用暫存資料申報, 例如想重新下載本次介接資料, 請按下【取消】鈕, 系統會開啟該選項或其他選項供使用。

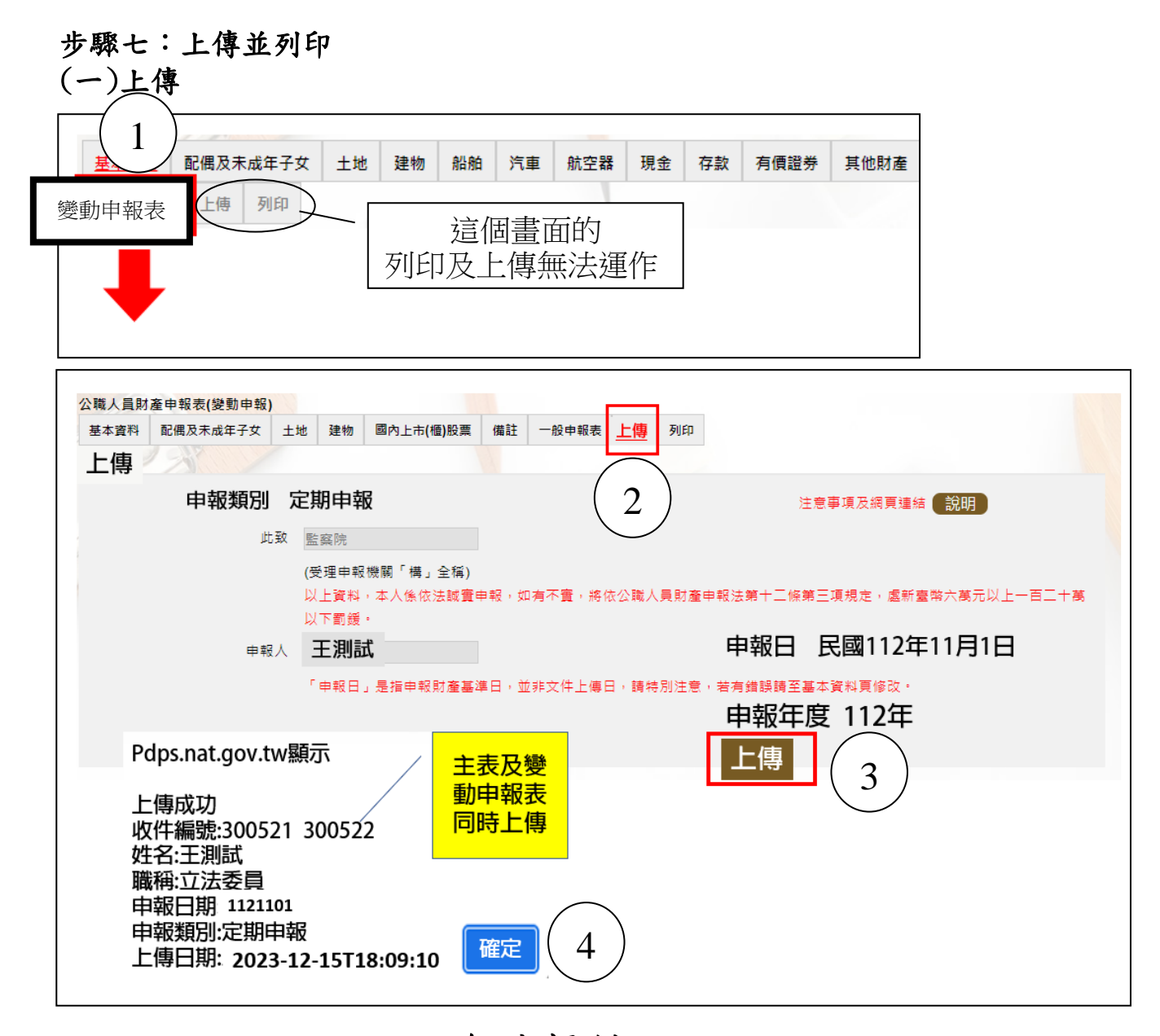

- 1. 公職人員財產申報表之書面無法提供列印財產申報表之功能,故請先點選 【變動申報表】(上圖序號 1),即可找到【上傳】頁籤(上圖序號 2)。
- 2.請點選【上傳】頁籤,再點選上傳紐(上圖序號3)。貼心提醒您~~「公職人員 財產申報表」及「公職人員財產變動申報表」採一併上傳!!!
- 3.系統出現上傳成功訊息,請點選【確定】(上圖序號 4)。

# (二)列印:列印上傳後財產申報表

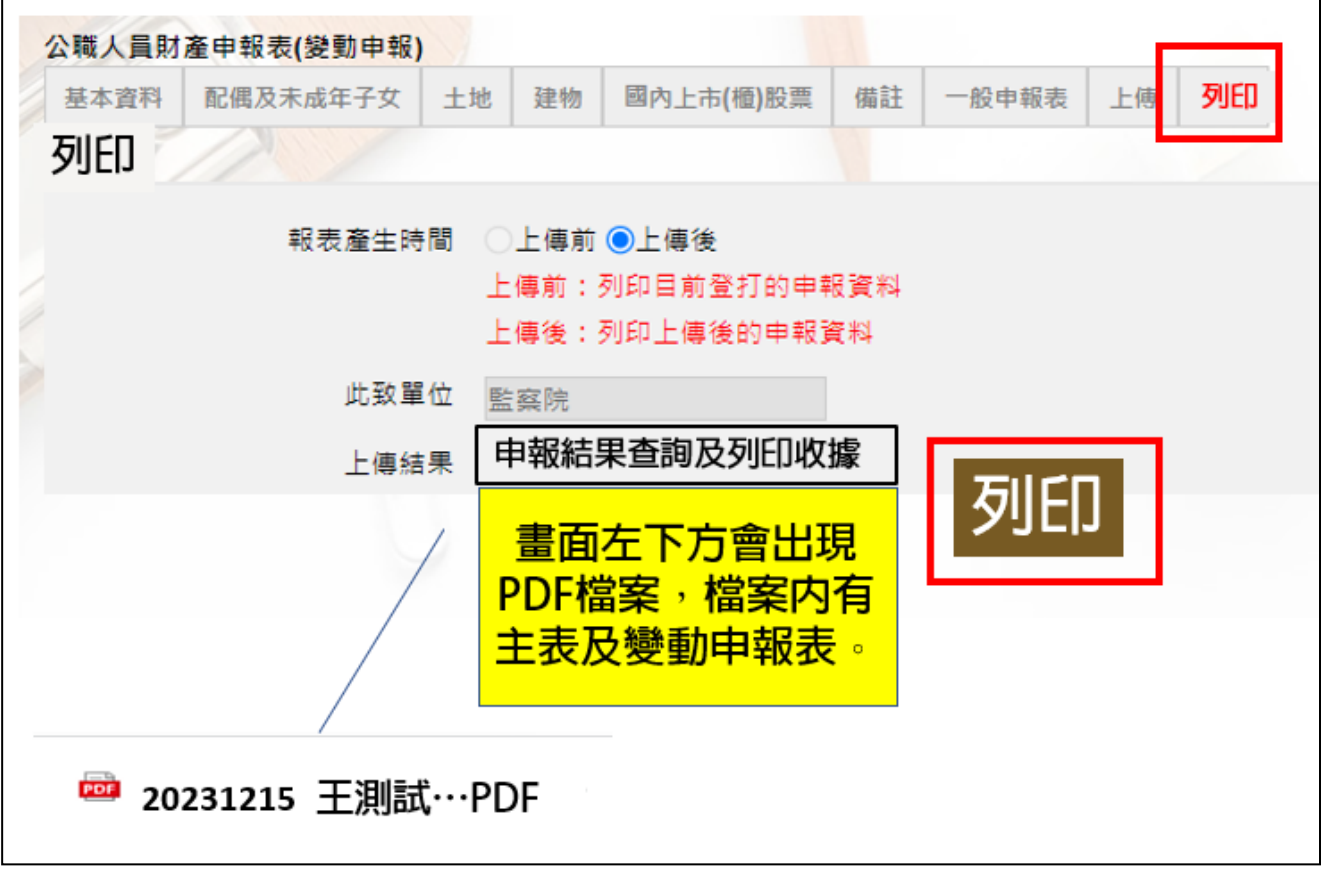

- 1.點選【列印】:貼心提醒您~~上傳成功後自動跳至列印功能,且報表產生時間為 「上傳後」,此時離開畫面前,一定要點列印,且「公職人員財產申報表」及「公 職人員財產變動申報表」於上傳後可以一併列印喔!!!
- 2. 畫面左下方出現 1 個 PDF 檔案,檔案內有 2 份申報表,分別為「公職人員財產 申報表」及「公職人員財產變動申報表」。
- 3. 開啟 PDF 檔後,可檢視所申報之財產資料有無錯漏,亦可按存檔(儲存在自己的 電腦、隨身碟)或按列印,供日後備查

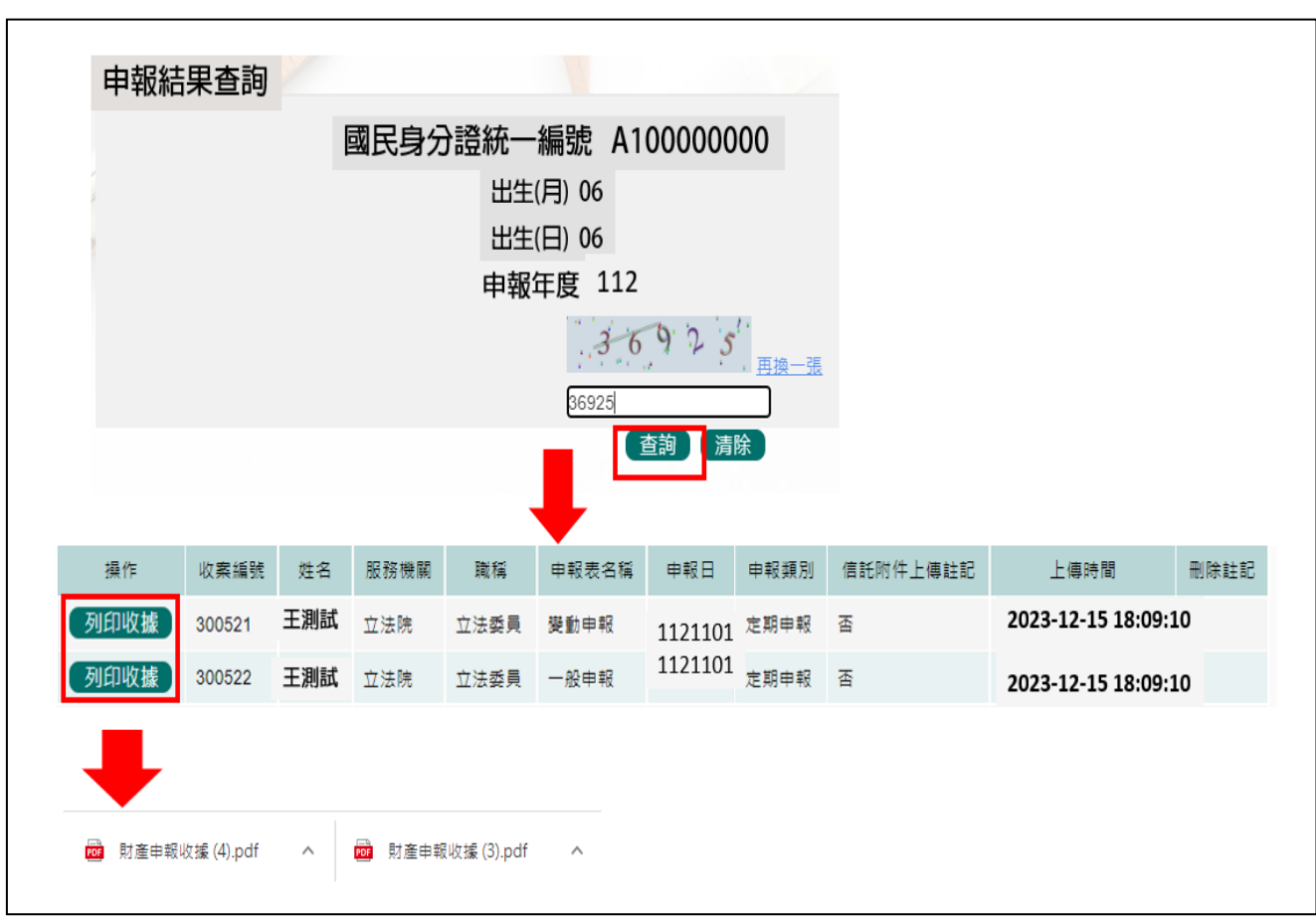

- 1.在【列印】頁籤(參考 P9 步驟七(二)之操作畫面),請先找到【申報結果查詢及 列印收據】功能鈕,用滑鼠點 2 下,顯示申報人之基本資料(如上圖),請輸入 認證碼,點【查詢】,即顯示申報表名稱、申報類別及上傳時間等資料。
- 2.點選【列印收據】鈕,系統產製 PDF 檔收據,供完成財產申報之證明。若要列 印上傳後的財產申報表,請參閱 P9 步驟七(二)的操作流程。

★申報小叮嚀~~如何檢視及引用【未登記建物】

| 建物             |                     |                              |          |        |         |                   |                         |      |           |                |                     |
|----------------|---------------------|------------------------------|----------|--------|---------|-------------------|-------------------------|------|-----------|----------------|---------------------|
|                | 國内墳外                | 國内V                          |          |        |         |                   |                         |      | 注意事項及網頁連結 |                | 說明                  |
|                | ◎ 建物標示              |                              | ▼ 縣(市)   |        | ▼ 鄉鎮(區) |                   | 段                       | 小段   |           | 建              |                     |
|                | (已登記)               | 號                            |          |        |         |                   |                         |      |           |                |                     |
| ○建物標示          |                     | 門牌號碼                         |          | v 縣(市) |         | ▽ 鄉鎮(區) 請輸入街道門牌號碼 |                         |      | 1         |                |                     |
|                | (未登記)               | 稅籍號碼                         |          |        |         |                   |                         |      |           |                |                     |
| 主要建物面積         |                     |                              | 平方公尺 > = |        |         |                   | 平方公尺 (於輸入共同使用部分面積時,應空白) |      |           |                | 檢查有無未登記建物           |
| 附屬建物總面積        |                     |                              | 平方公尺 > = |        |         |                   | 平方公尺 (請將所有附屬建物面積加總)     |      |           |                | (資料來源:財政部財政資訊中心建物資料 |
| 共同使用部分總面       |                     |                              | 平方公尺 ▼ = |        |         |                   | 平方公尺 (應為獨立建號,請單獨新增一筆)   |      |           | 包含已登記建物及未登記建物) |                     |
|                | 積                   |                              |          |        |         |                   |                         |      |           |                |                     |
| 權利範圍           |                     | /分子<br>/分母                   |          |        |         |                   |                         |      |           |                |                     |
|                |                     | 建物-引用「財政部財政資訊中心」資料           |          |        |         |                   |                         |      |           |                |                     |
| $\overline{2}$ |                     |                              |          |        |         |                   |                         |      |           |                |                     |
|                | 序號                  |                              | 建物標示     |        |         | 建物面積(平方公尺)        | 權利範圍(持分)                | 所有權人 | 登記(取得)時間  | 登記(取得)原因       | 取得價額                |
|                | Ø<br>$\overline{1}$ | 桃因市桃園區建<br><b>樓(稅籍號碼:01)</b> |          |        |         | 125,8000          | 100000/100000           |      | 094/01/10 | 其他權項更正         | 435800.0000         |
|                | $\overline{2}$      | 桃園市桃<br>碼:013002             |          |        | 倪籍號     | 3090.0000         | 67/6374                 |      | 093/12/20 | 冒賣             | 7998600.0000        |
|                |                     | 勾選的那一筆資料自動                   | 帶入建物財產項下 |        | 3       | 引用選取              | 回上一頁                    |      |           |                |                     |

1.請進入建物頁籤

2.點選【檢查有無未登記建物】(上圖序號 1)

3.系統帶出此次財政部財政資訊中心上傳資料,包含「已登記建物」及「未登記 建物」,請挑出「未登記建物」,並於該筆資料□打勾(上圖序號 2)。

4.點選【引用選取】,系統自動將勾選之資料帶入建物資料內。

#### ★特別提醒您~~若為已登記建物,不用勾選喔~~,以免重複申報已登記建物。

▓如何確認是不是「未登記建物」

申報人若蒐集到多筆建物的門牌號碼,如何確認是不是「未登記建物」?

可 利 用 內 政 部 提 供 之 「 地 籍 圖 資 網 路 便 民 服 務 系 統 」

(<https://easymap.land.moi.gov.tw/Home>),按照下列步驟,即可輕鬆確認是不是 「未登記建物」。

操作步驟說明如下:

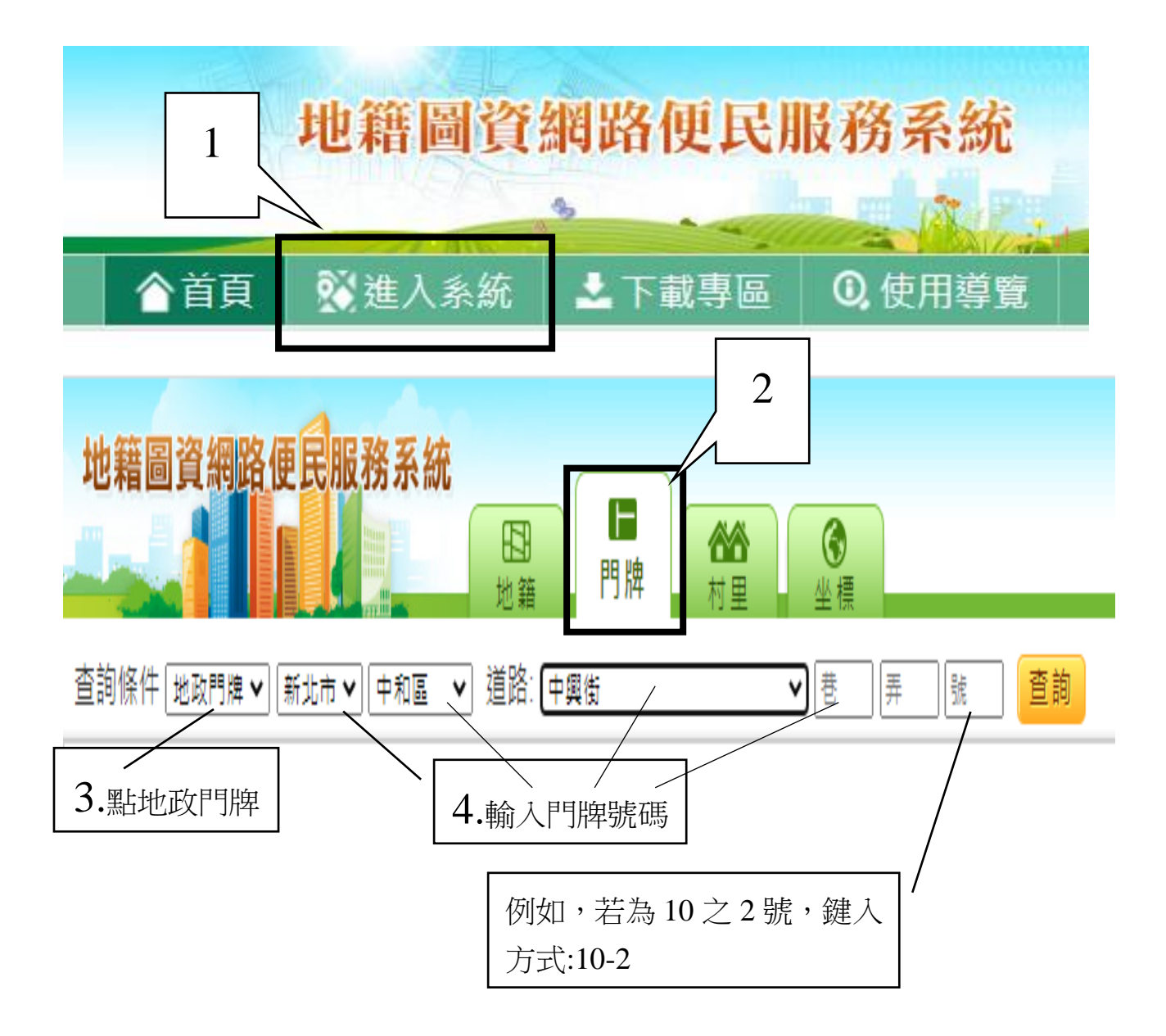

按查詢後,出現門牌列表(門牌查詢結果)。

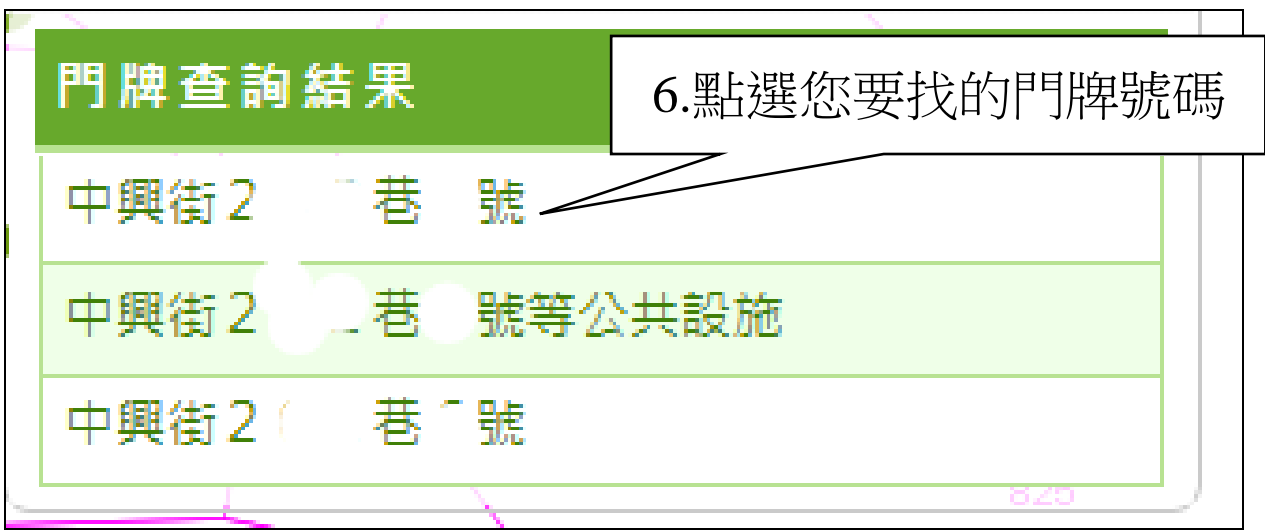

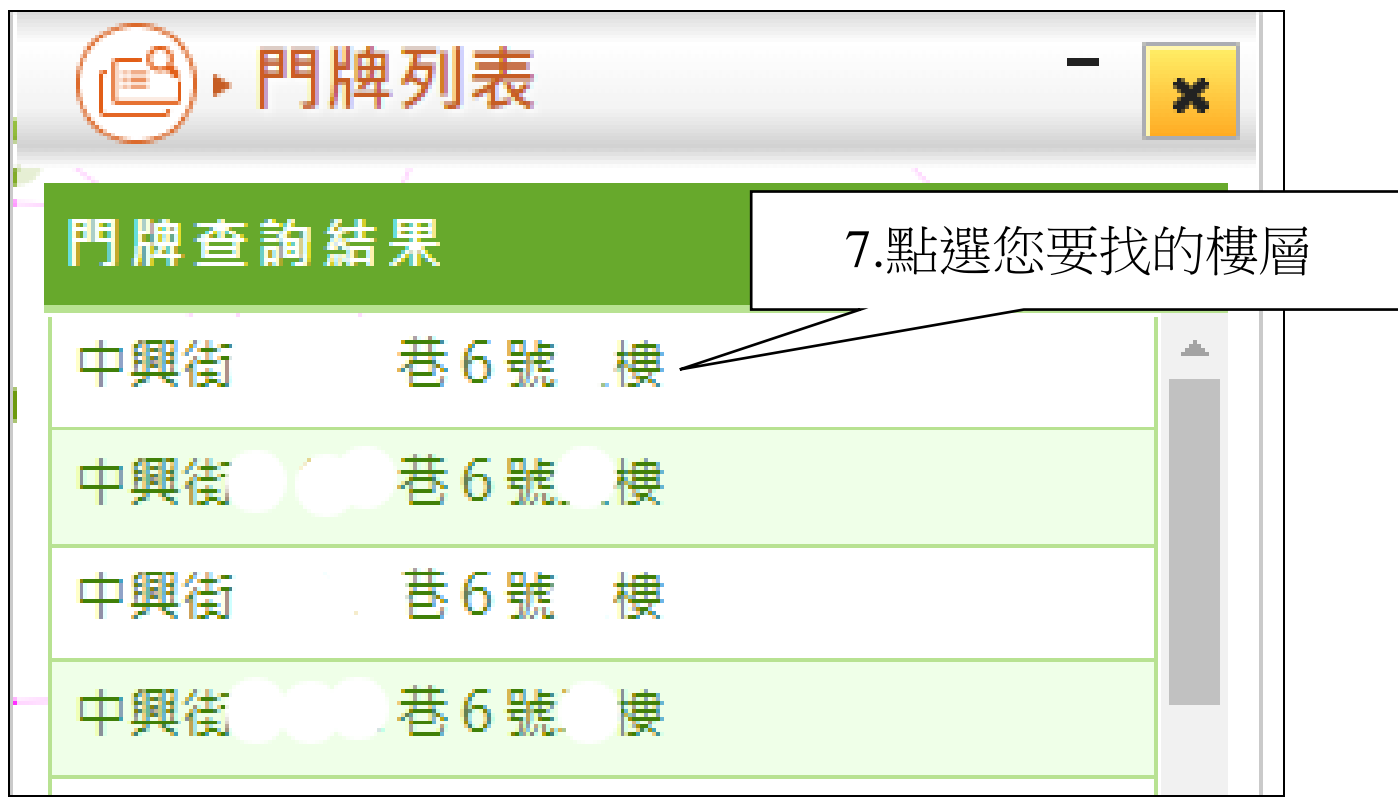

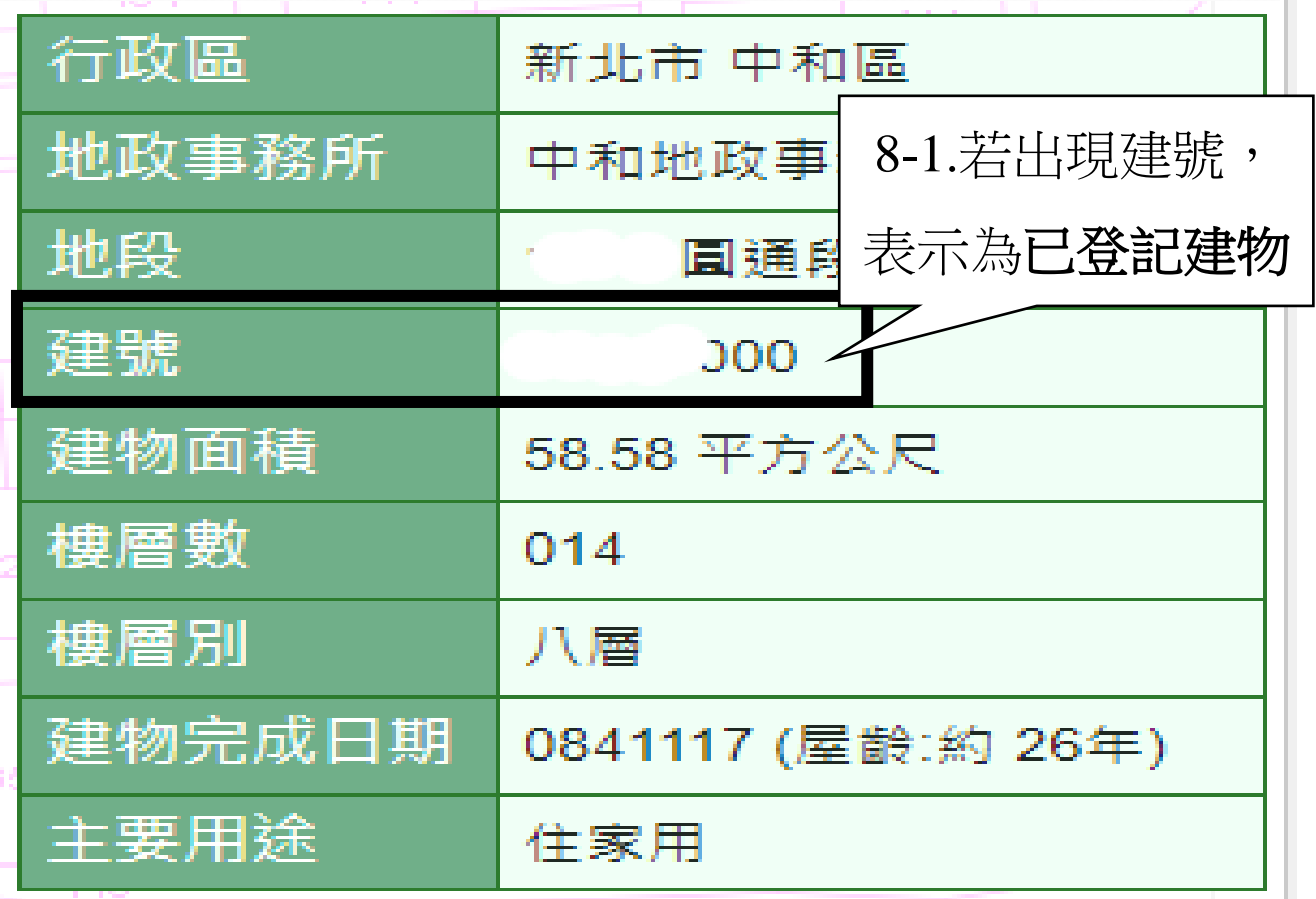

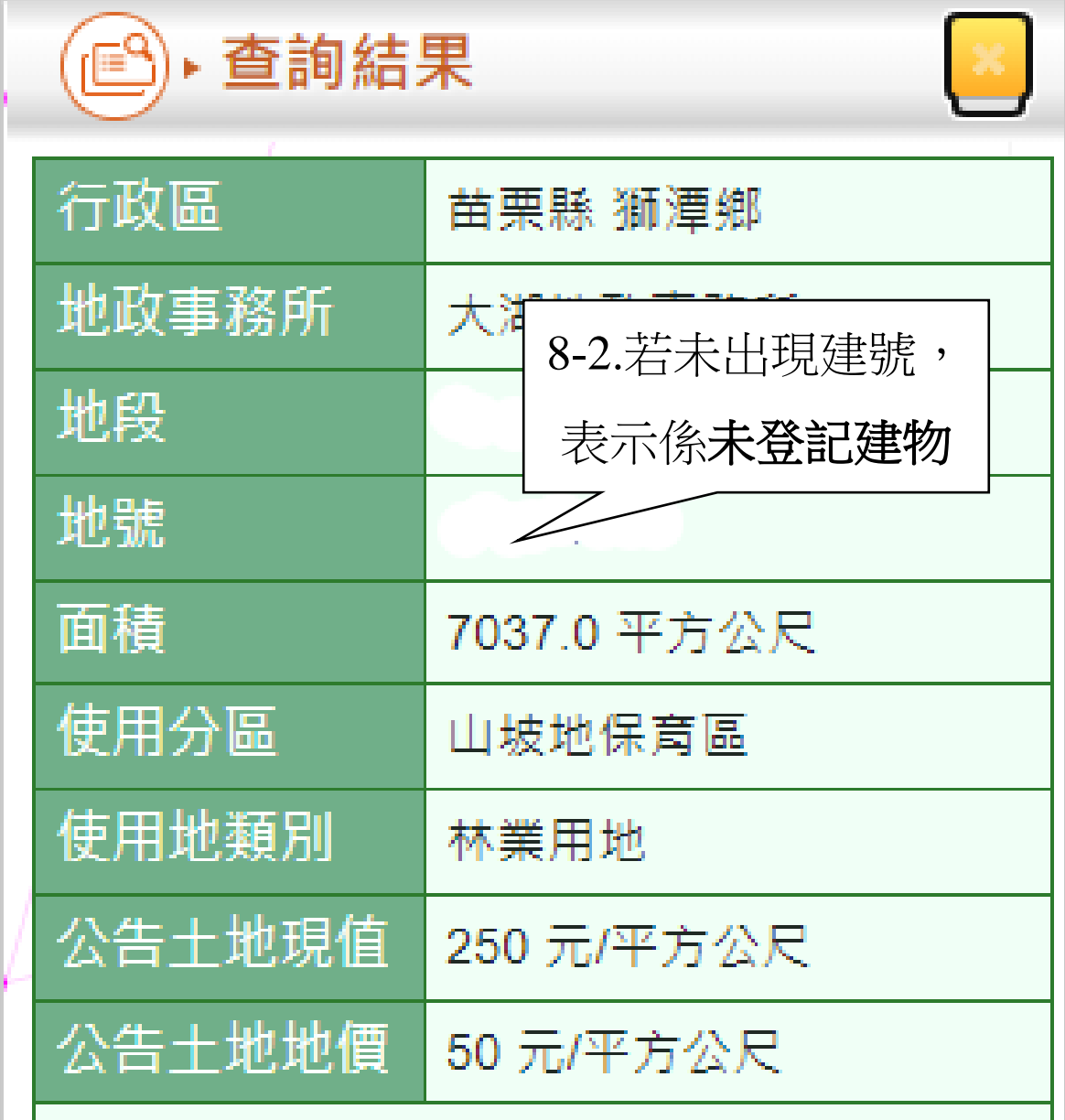